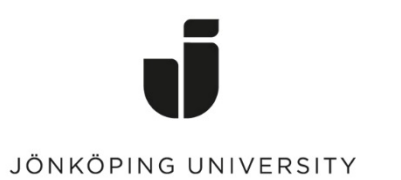

*IT Helpdesk Jönköping University* *Manual Skapad av lundav Senast ändrad 2016-05-13*

## Export and import bookmarks in Google Chrome

## Export bookmarks

Open Chrome, click on the Chrome menu (upper right corner in the browser) > Bookmarks > Bookmark manager

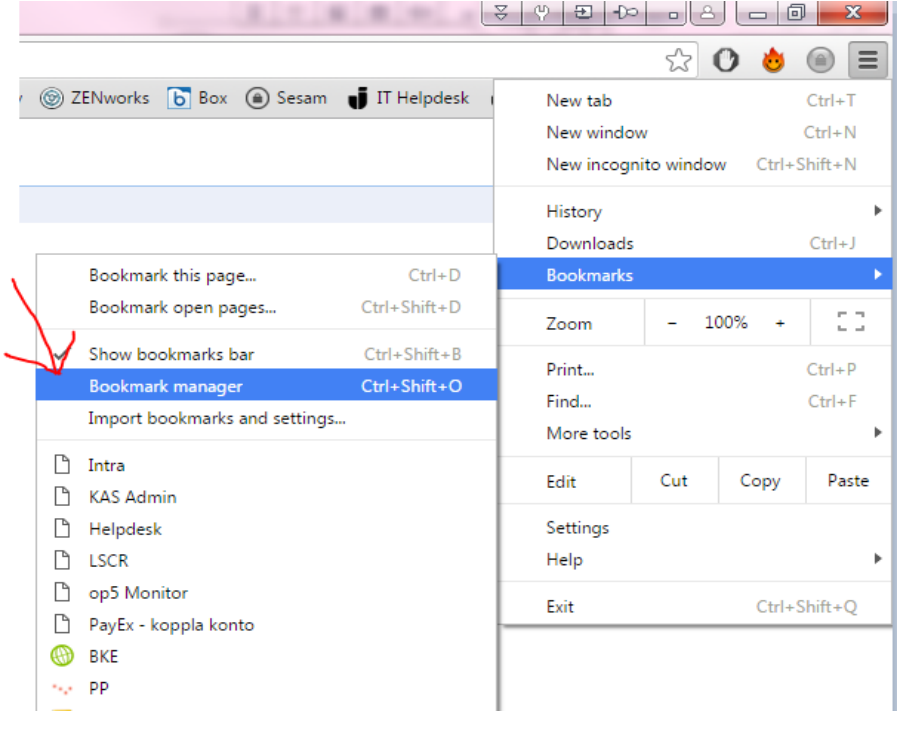

Click on Organize > Export bookmarks to HTML file...

## Bookmark Manager

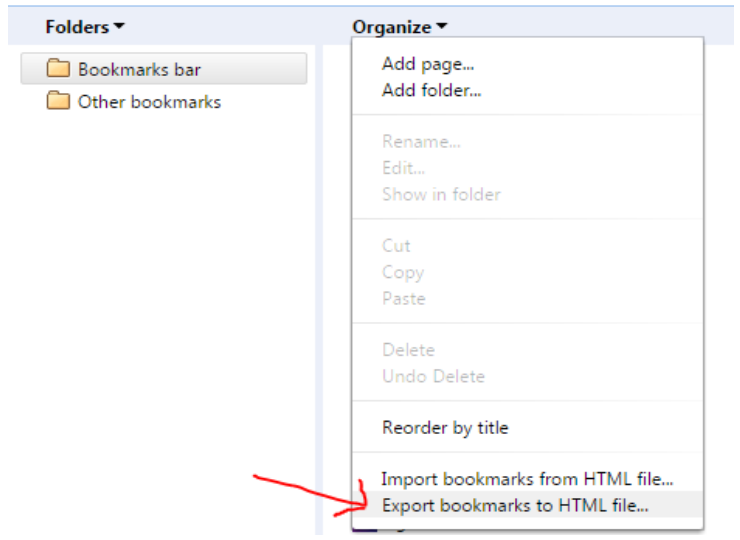

Save the file on your G drive. The manufacturer of the state of the Done!

## Import bookmarks

Go to *Organize* again, but this time click on *Import bookmarks from HTML file...* 

Bookmark Manager

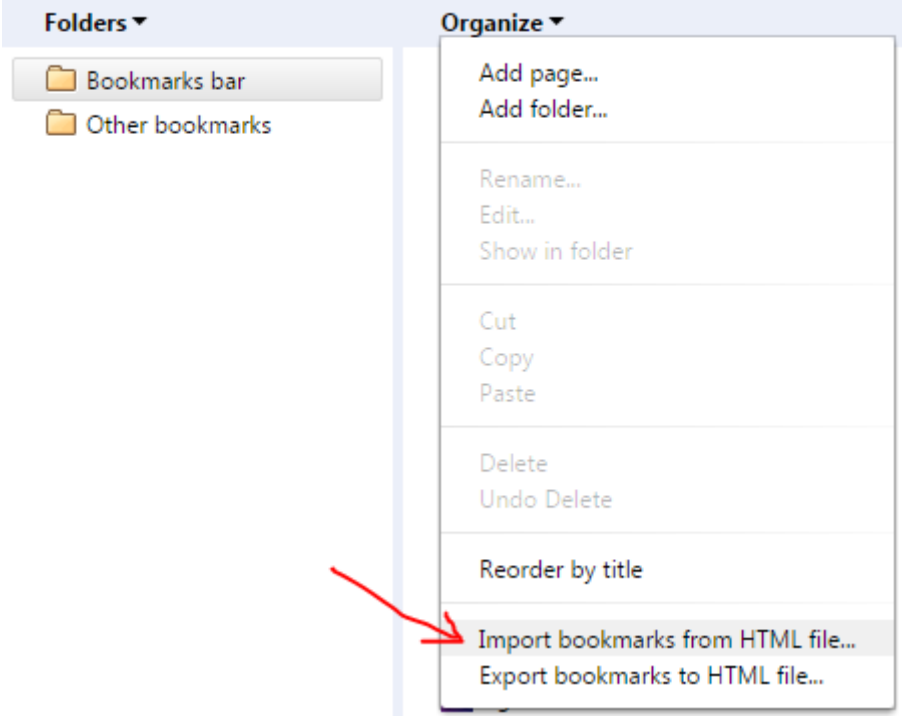

Select the html file that you saved earlier  $>$  Open Done!